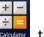

1. Simplified installation. First to key in the password in calculator app turn on demo app.

2. Enter pin code: [πεπε741603επεπ]

3. Tap [=] to trigger demo app

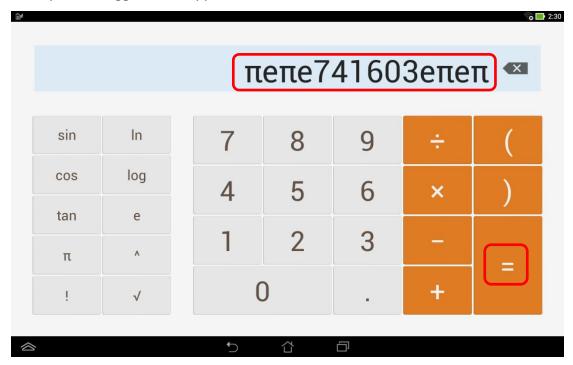

4. If pop up below warning message, choose [OK] → Welcome to Asus Demo 2.0!

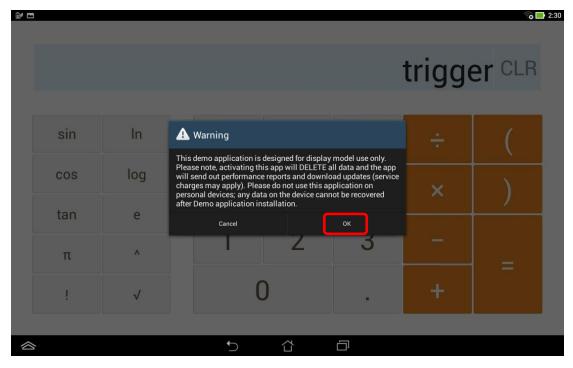

i. Go to <a href="http://www.asus.com/microsite/demo/Demo2.0Sop.htm">http://www.asus.com/microsite/demo/Demo2.0Sop.htm</a> for more detail information.

## Image update:

5. If pop up warning message: "Warning: APD or ADF does not exist" as below

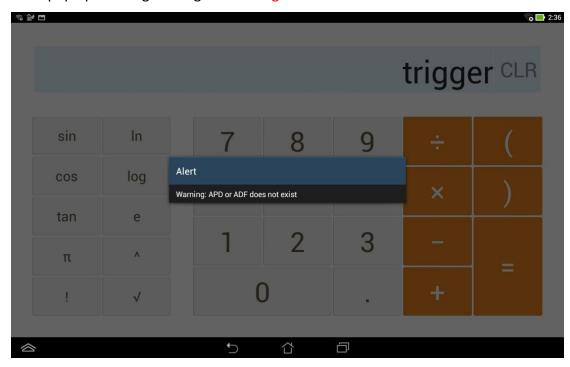

i. Go to [Settings] -> [About] -> [Build number] to check your SKU

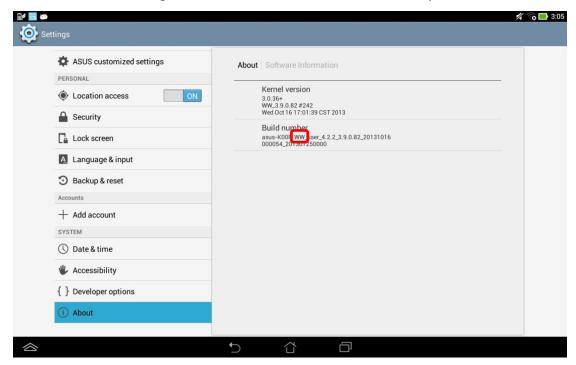

ii. Base on your SKU to download image from:

http://www.asus.com/microsite/demo/MeMO Pad10.htm

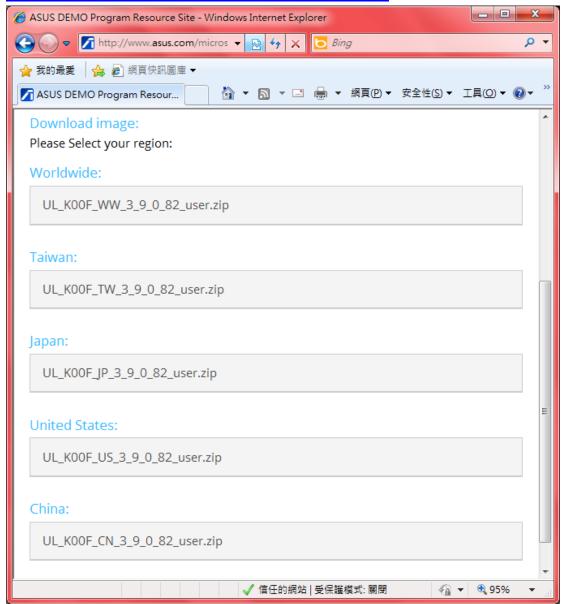

iii. Copy the image to MicroSD card (make sure \*only one image file in your MicroSD card, or device can't detect it)

iv. insert MicroSD card to the device and will see  $\triangle$  on the top left corner

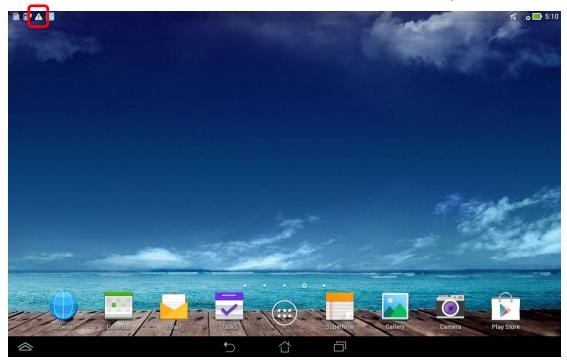

v. Scroll down [ASUS Quick Setting] from top and tap [System Update File Detected]

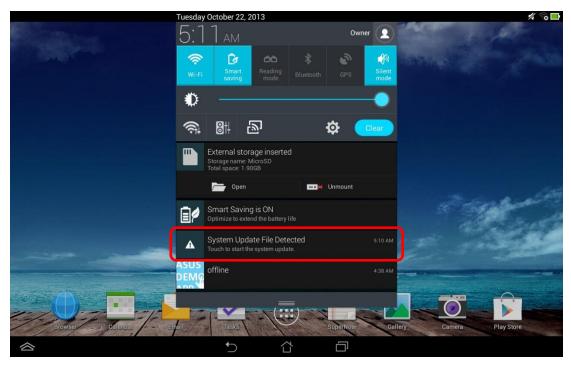

## vi. Tap [OK]

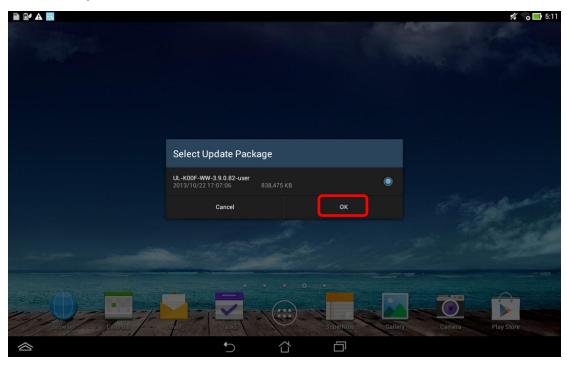

vii. Tap [OK] again

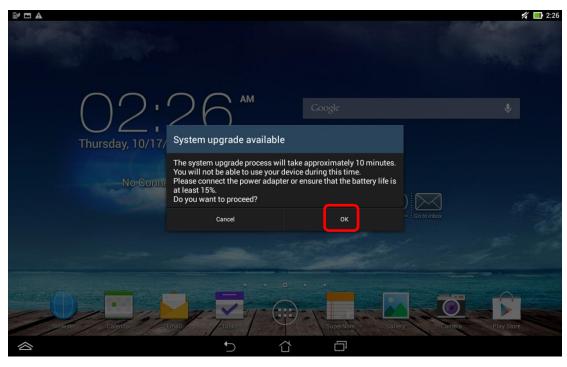

viii. Wait for system update and reboot automatically

ix. Tap [OK] after reboot

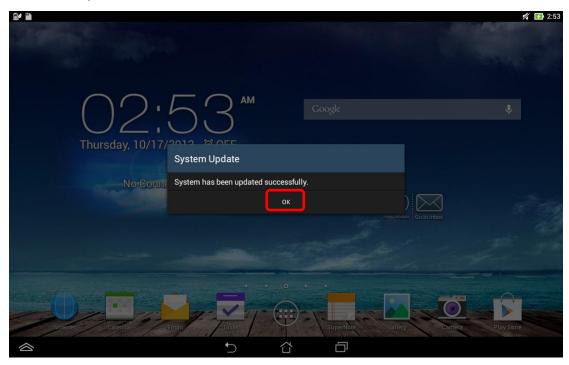

x. Go to <a href="http://www.asus.com/microsite/demo/Demo2.0Sop.htm">http://www.asus.com/microsite/demo/Demo2.0Sop.htm</a> for more detail information.

## **Content update:**

- 6. If left-top corner has demo app blue icon but no demoapp content show up
- 7. Download "ME102A\_Release\_Signed\_AsusLiveDemoService\_20131120.apk" & "APD\_offline\_102A.zip" from

http://www.asus.com/microsite/demo/MeMO Pad10.htm

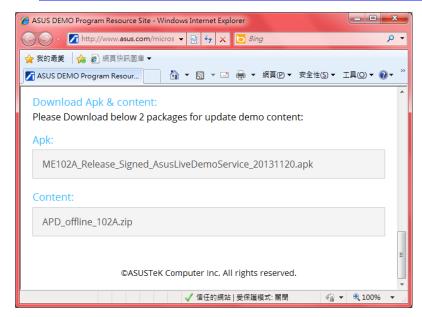

i. copy "ME102A\_Release\_Signed\_AsusLiveDemoService\_20131120.apk" & "APD\_offline\_102A.zip" to ME102 device's internal storage

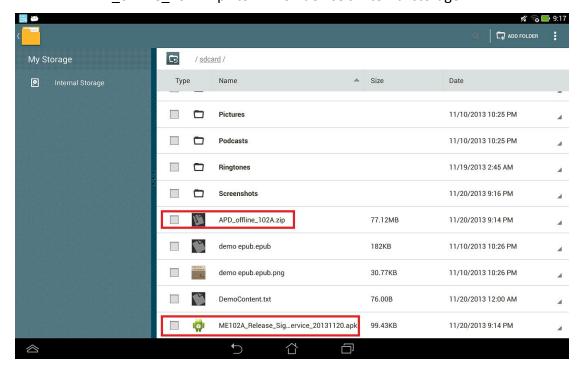

- ii. Tap "ME102A\_Release\_Signed\_AsusLiveDemoService\_20131120.apk" to install
  - i. Tap [Settings]

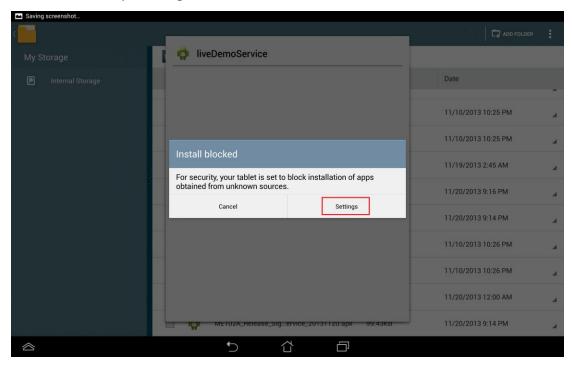

ii. Check [Unknown sources] and tap [back key]

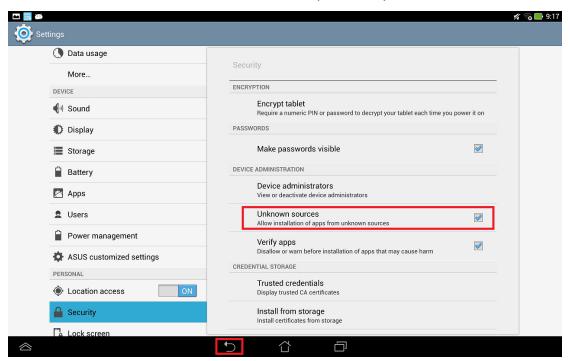

iii. Tap "" and tap [Install]

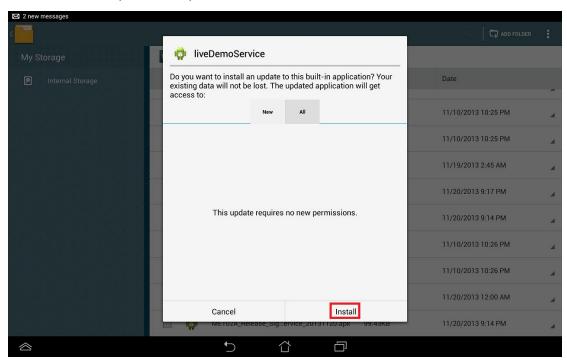

- 8. Key in the password in calculator app to turn on demo app again.
  - i. Enter pin code: [πeπe741603eπeπ]
  - ii. Tap [=] to trigger demo app

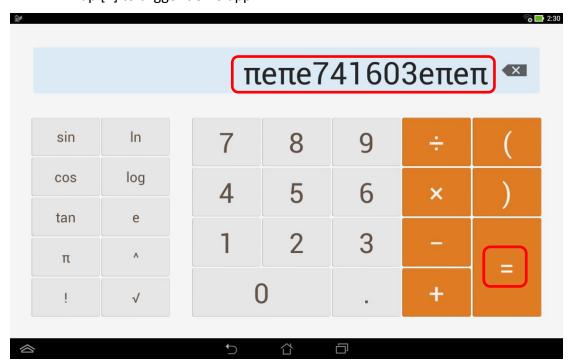

iii. If pop up below warning message, choose [OK]

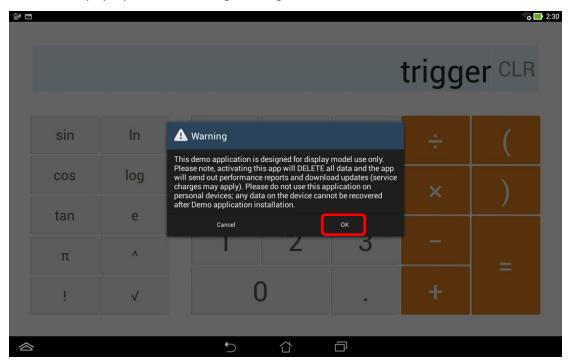

iv. Enter the pin code: [741603] when below warning message pop up

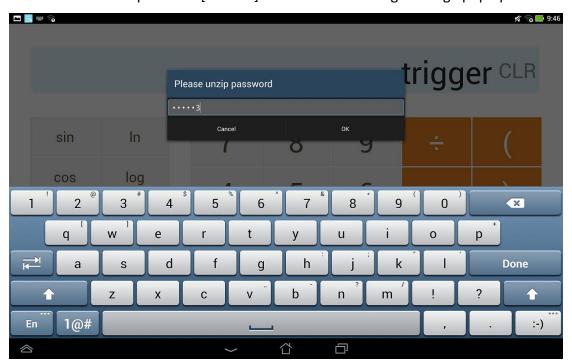

9. Wait for update and finish.